# **T4L Support Guides Adobe Creative Cloud Signing in to your account**

## **Step 1**

You can sign into a specific app, such as Acrobat.

Click on the "Sign in" button in the top right of the app window.

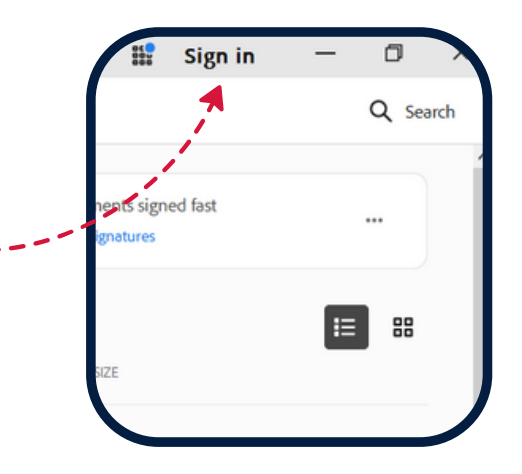

### **Step 2**

On the sign in page, enter your credentials into the email address field.

**Staff** will need to enter their **@det.nsw.edu.au** credentials.

**Students** will need to use their **@education.nsw.gov.au** credentials.

**DO NOT** sign in with the Google function if it appears as an option.

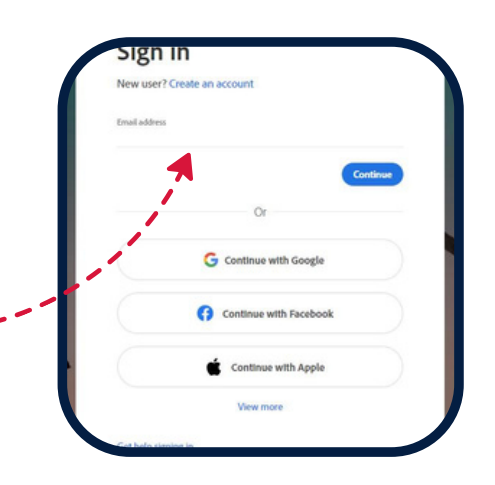

If prompted, sign in with your **@det.nsw.edu.au (staff)** or **@education.nsw.edu.au (students)** username

This sign in is for security purposes.

credentials again.

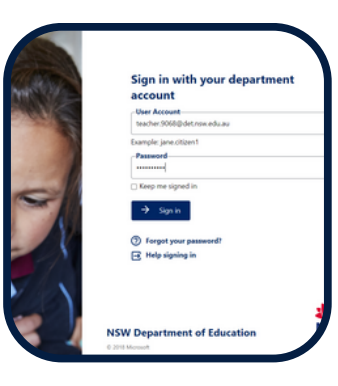

#### **Step 3 Step 4**

When prompted to select an account, choose **"Company or School Account"**

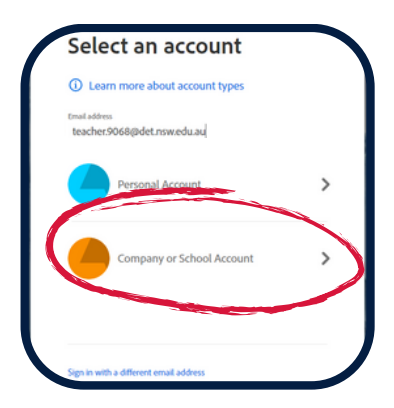

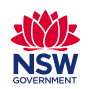